## **Records Management System**

#### **Records Coordinator Training**

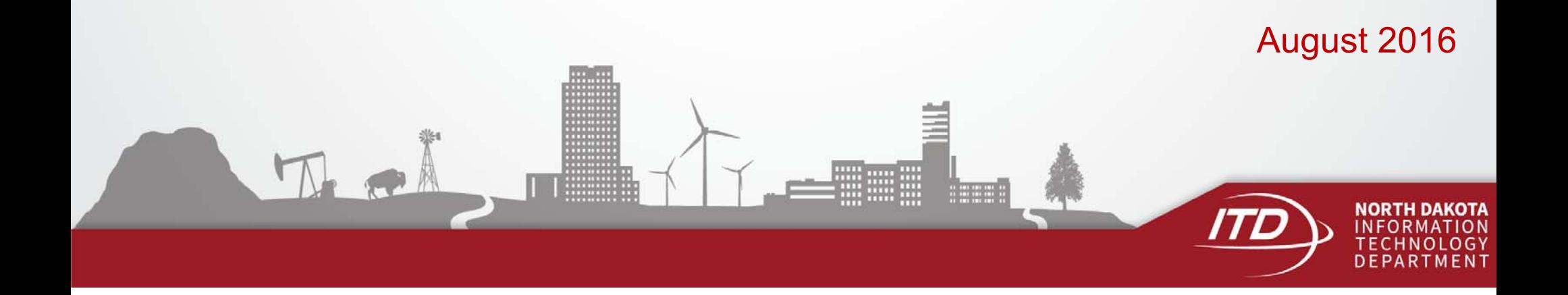

#### **Records Management System**

New Records Management System replaces:

- $\bullet$ SFN 2042 Record Series Description
- $\bullet$ SFN 2043 Records Retention Schedule Approval
- $\bullet$ SFN 7694 Certification of Records Disposal
- $\bullet$ Records Disposal Report
- $\bullet$ Records Retention Schedule with Descriptions

### **Log In**

https://apps.nd.gov/itd/recmgmt/rm/user/login

• Use NDGov account credentials

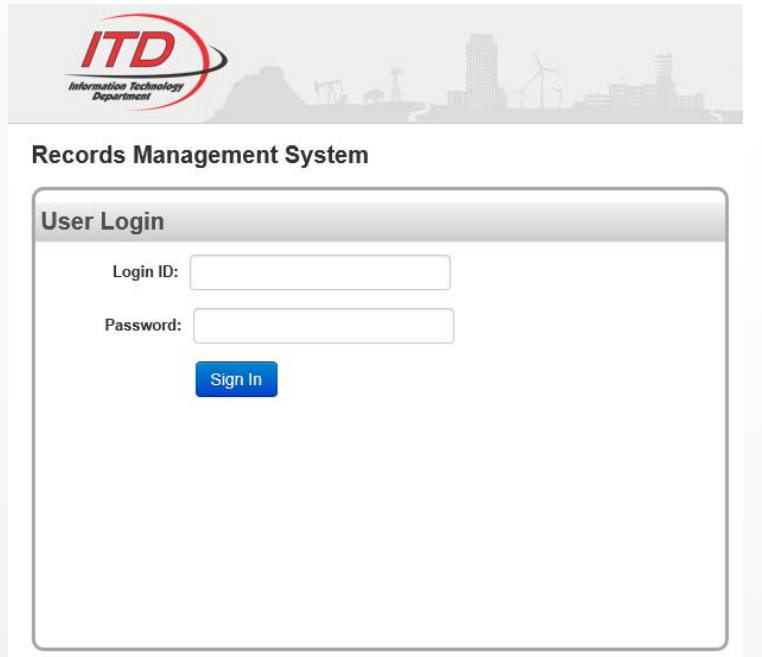

3

#### **Home Screen**

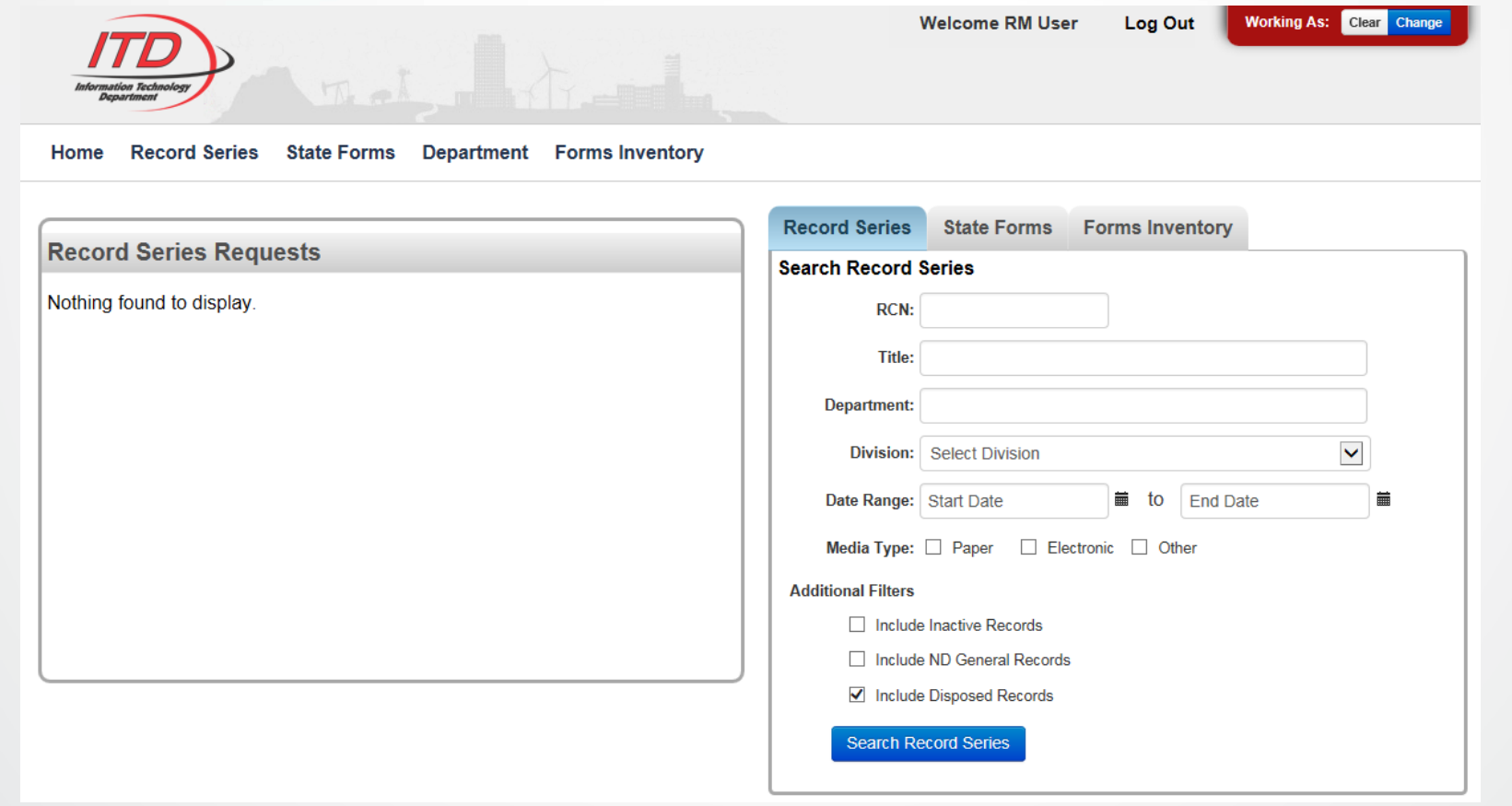

#### **View Record Series**

Information on record series is available from two areas:

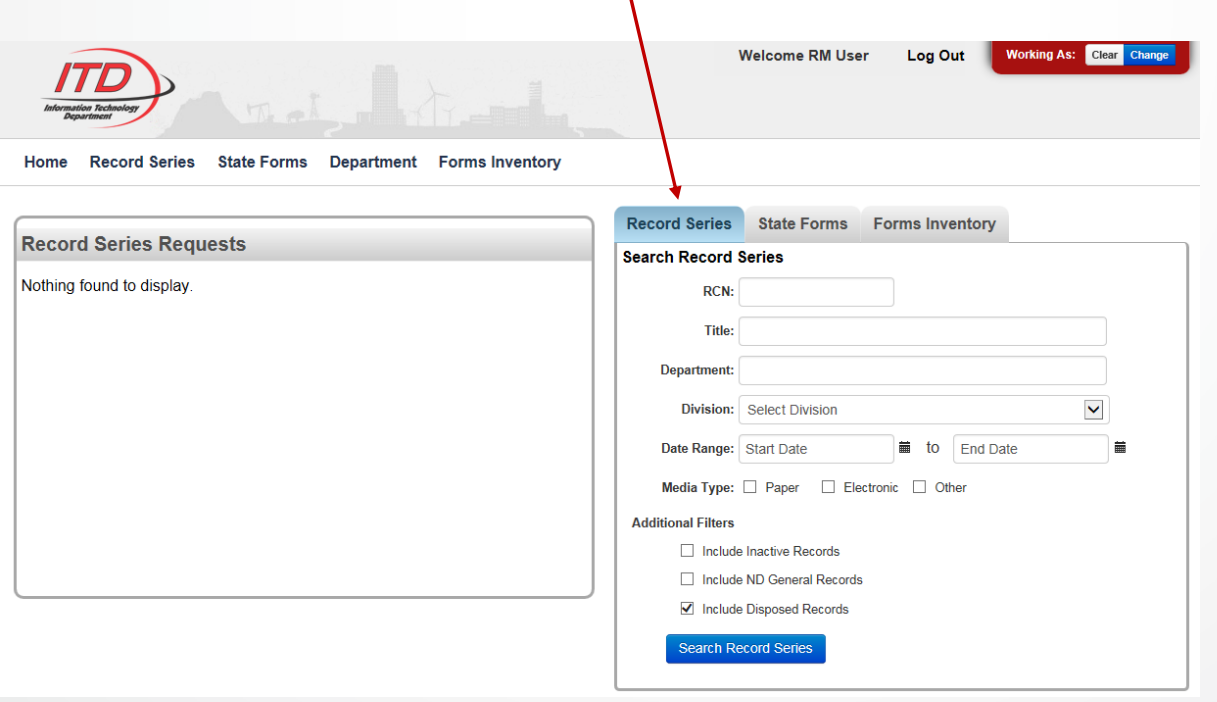

5

#### Or the Record Series option at the top of the Home Screen

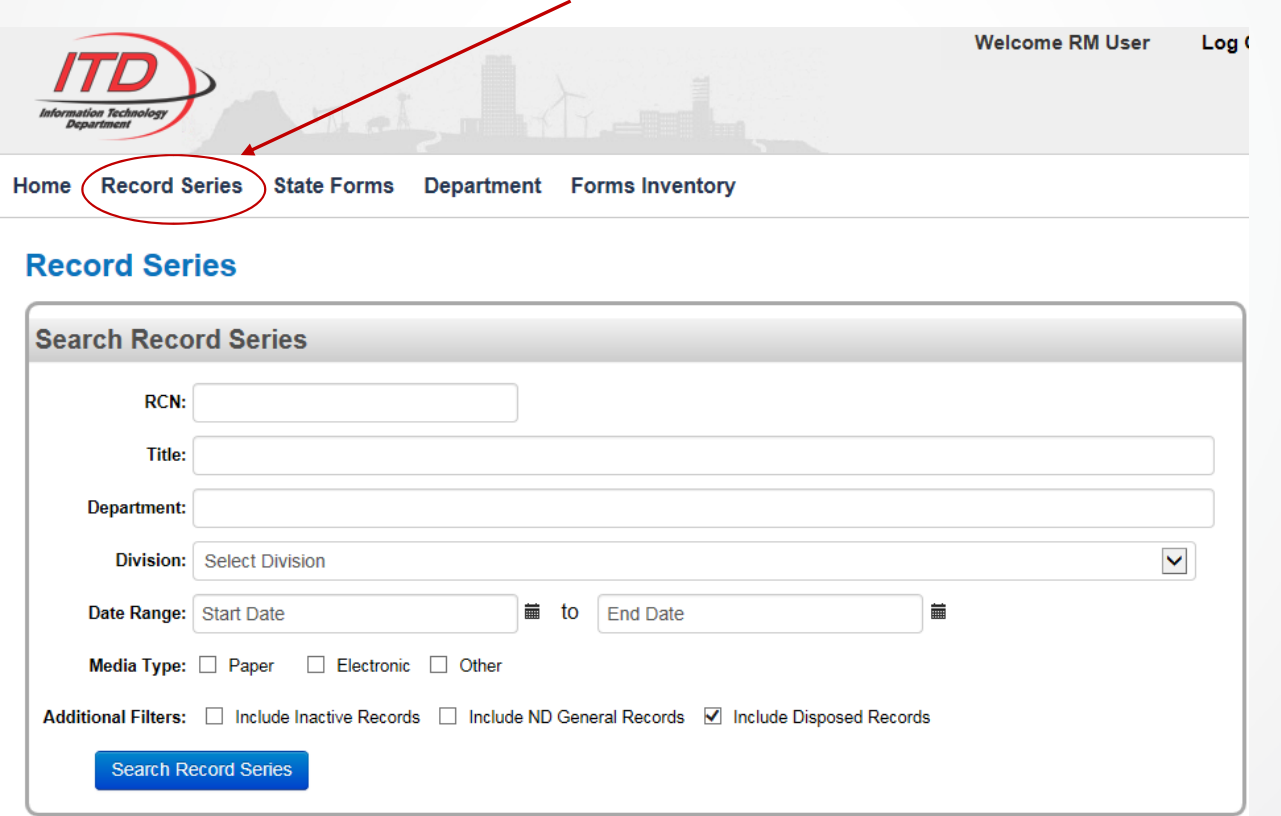

- $\bullet$  Department field - either start typing the name or scroll through the drop-down list
- Narrow search results through options at the bottom:

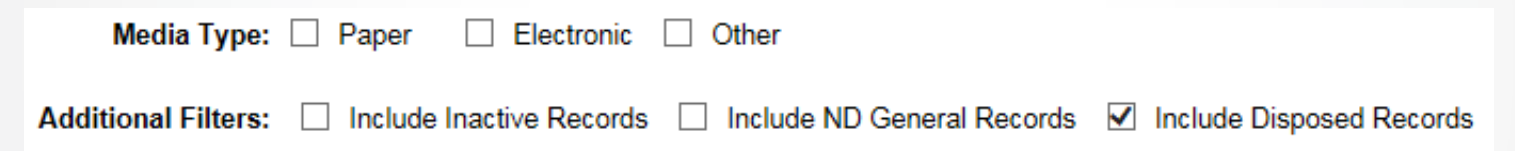

- Record series are not deleted Inactive can be included in the search results
- $\bullet$  Include records from the ND General Records Retention **Schedule**
- $\bullet$  Records that have been disposed as part of the annual records disposal process are included by default

#### **View Record Series - Results**

#### **Record Series**

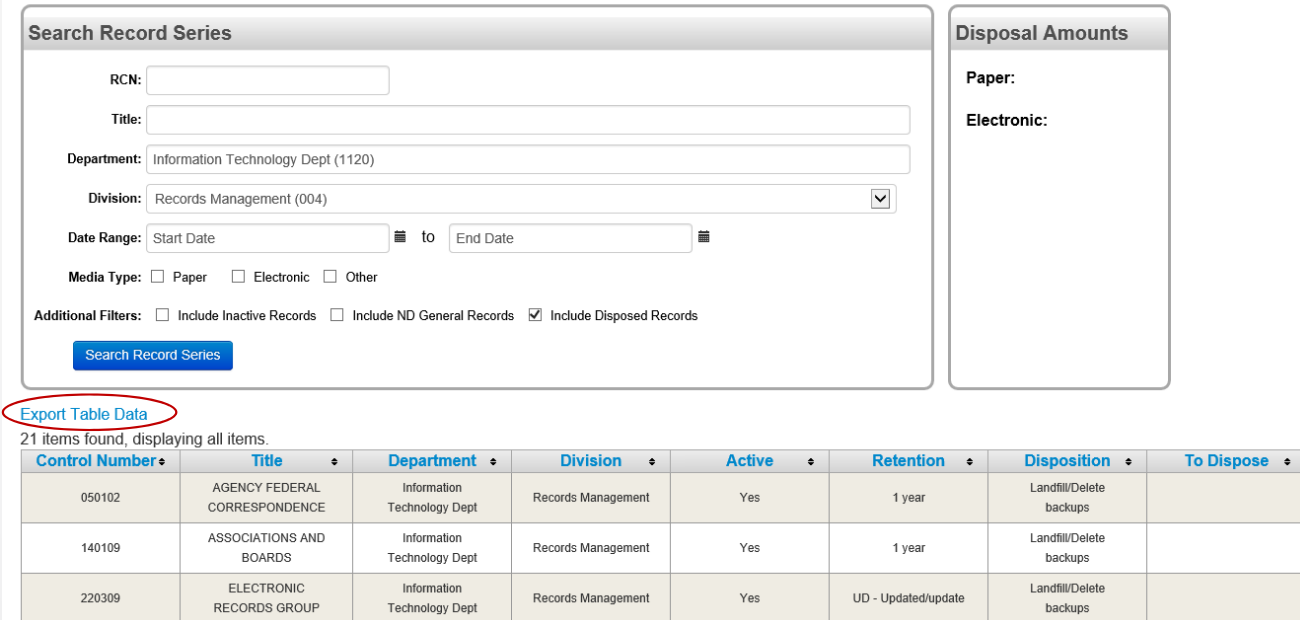

Ability to export data to Excel

- From the Record Series Details screen, a Record Series History is available on the right
- Clicking on the Prior 2015 Historic line displays the PDF of the Record Series Descriptions maintained prior to implementation

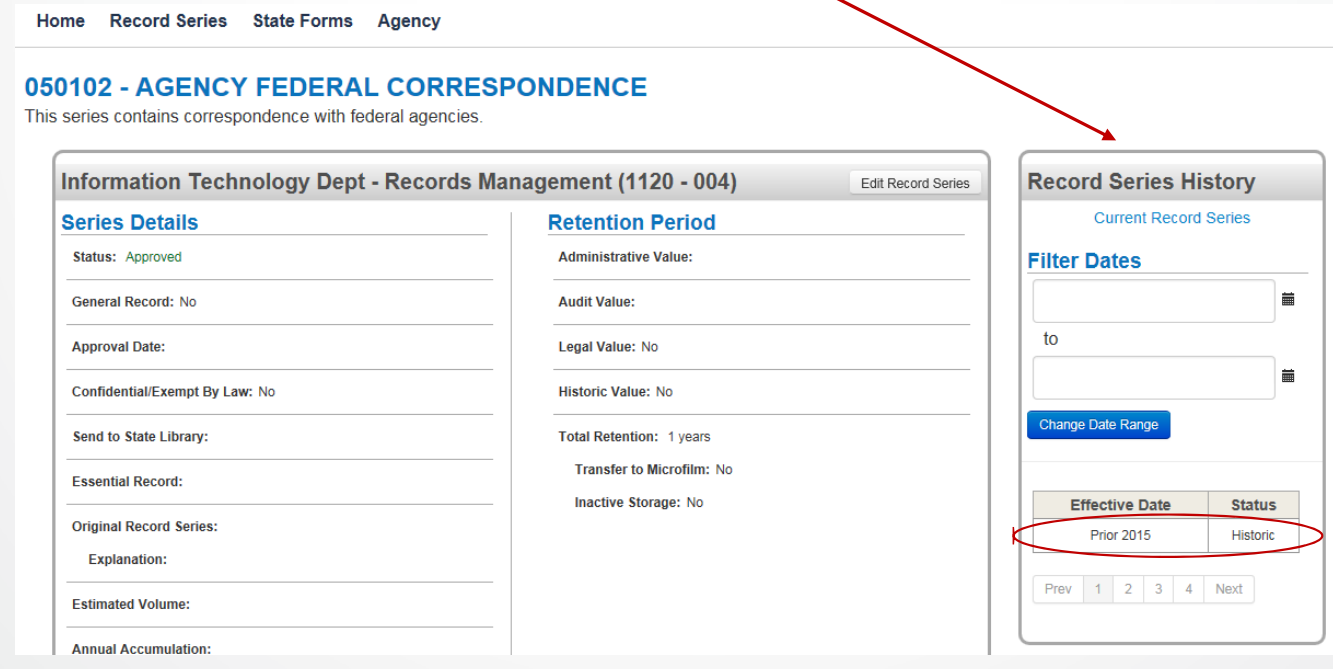

#### **Retention Schedules on the Web**

- Agency specific Records Retention Schedule with Descriptions are no longer available on ITD's website in the same view
- $\bullet$  https://www.nd.gov/itd/sites/itd/files/legacy/retention/retention.pdf is now https://apps.nd.gov/itd/recmgmt/rm/recSer/retention.pdf
- Search screen available similar to RMS

10

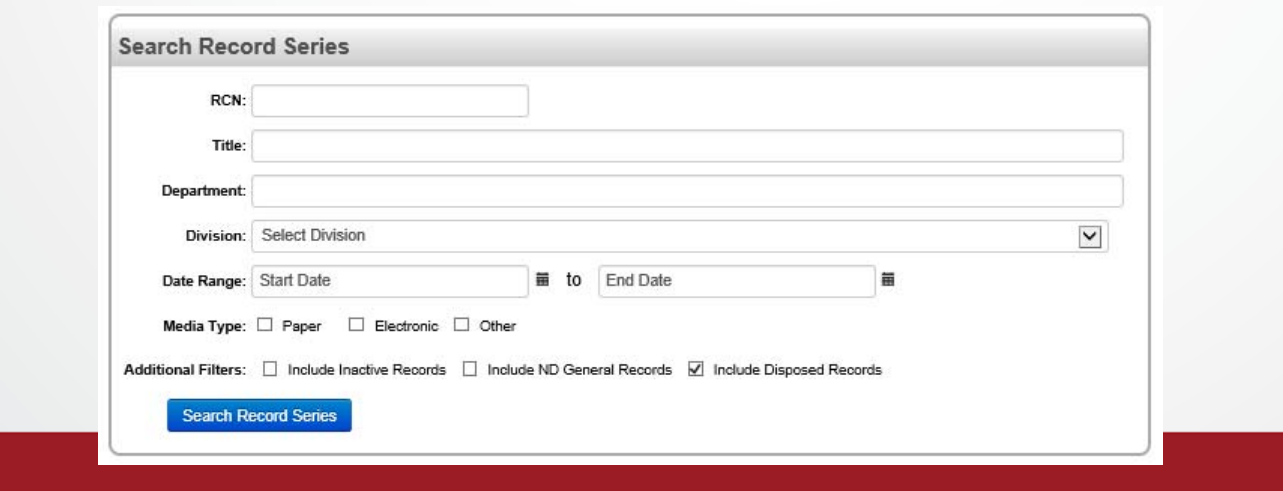

#### **Work Management System**

- Submit requests for work from ITD
	- $\bullet$ https://apps.nd.gov/itd/workorder/login.htm
	- Opens to My Work Queue screen

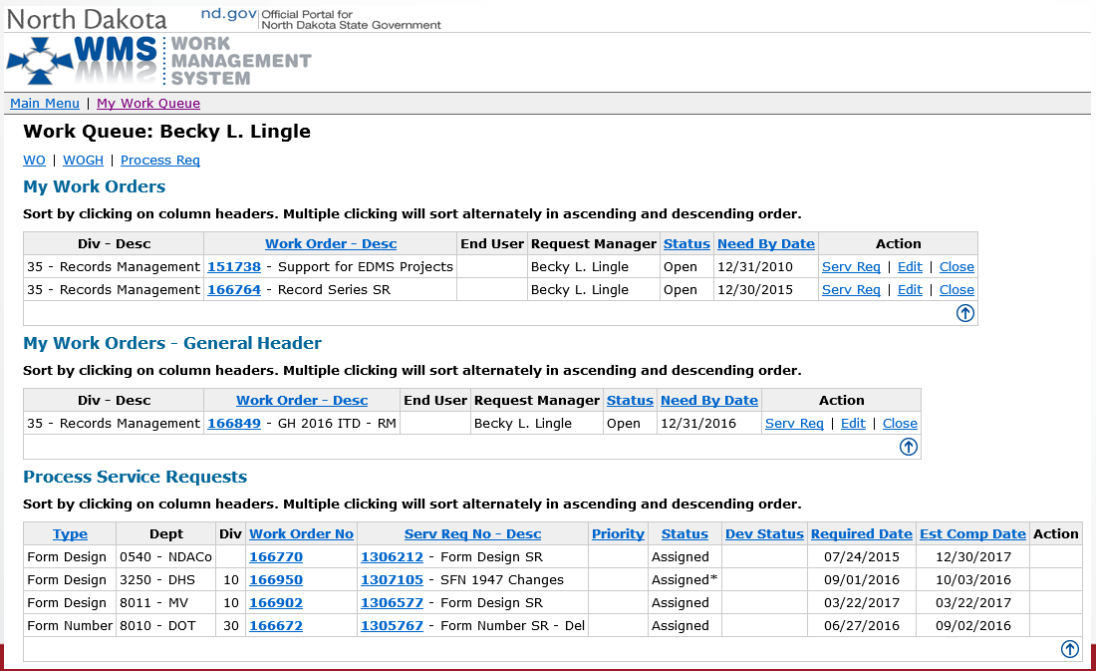

### **Work Management System**

- Involves two steps:
	- Work Order
	- Service Request
- Add Work Order under Main Menu
- One Work Order can be set up for each year
	- Short Description: 20XX Records
	- Need By Date: 12/31/20XX
- •Charge Code – check with your Accounting area

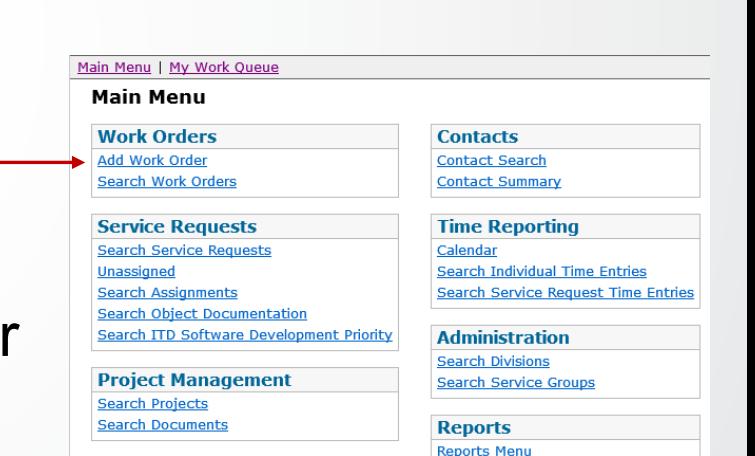

#### **Add Record Series**

- Select appropriate Work Order
- $\bullet$ Click Service Request button
- $\bullet$ Click Add Service Request button
- $\bullet$ Select Record Series under Records Management section
- Fill in information on Request Information screen
	- If submitting request for another employee, put their name under Alternate Name
	- Required Date is populated about 1 month out
	- Select Add under Action field
	- •Change Short Description to specific request information
	- •Click Continue

#### **Add Record Series Screen**

- Fill in the fields on the Record Series request
- • Required Fields:
	- Division (3-digit number assigned by ITD)
	- Record Series Title
	- Description
	- Confidential/Exempt
- •Original Record Series
- Essential Record
- •Send Copies to State Library
- •Media Type
- Administrative Value
- •Select Finish Later if you need to come back to the request
- $\bullet$ Click Submit when all information entered
- •Information Analyst reviews and exports the request to RMS

#### **Record Series Additions**

- Information Analyst will review and initiate routing through the Records Management Task Force
- State Auditor, Attorney General, and State Archivist review the request and add appropriate value
- $\bullet$ Coordinator will receive email notification to approve
- $\bullet$  Request will display in Record Series Request section of Home screen in RMS
- Once approved, the Information Analyst will finalize the update to the retention schedule

#### **Update Record Series**

- Requested through ITD's Work Management System (WMS) https://apps.nd.gov/itd/workorder/login.htm
- Fill in the fields on the Record Series request
	- $\bullet$ Division is a 3-digit number assigned by ITD
- Summarize change(s) in the Comments/Special Instructions field
- Click Submit
- $\bullet$ Process will follow the same routing as additions
- Able to change a Record Control Number and Division rather than creating a Delete and Add

#### **Delete Record Series**

- Requested through ITD's Work Management System (WMS) https://apps.nd.gov/itd/workorder/login.htm
- Fill in the fields on the Record Series request
	- •Division is a 3-digit number assigned by ITD
- $\bullet$  Describe reason for deleting the record series in the Comments/Special Instructions field
- Click Submit
- • Information Analyst will review and initiate routing to Records Manager for approval
- $\bullet$ Once approved, the record series is made inactive

#### **Records Disposal**

- $\bullet$  Records coordinator will receive email when disposal process initiated
- $\bullet$ Click Department from top menu
- $\bullet$ List of divisions is displayed
- $\bullet$  Select link under the Records Disposal column for the appropriate division

**Department** 

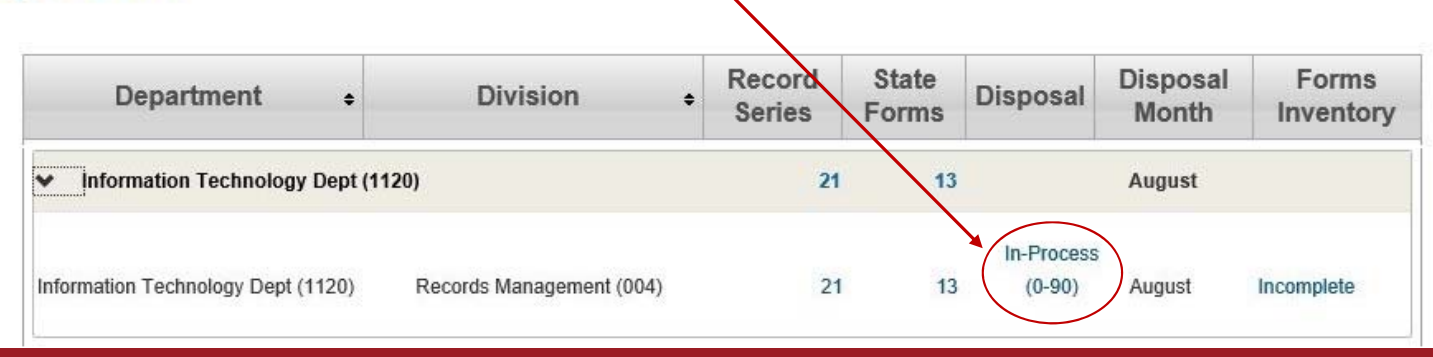

18

#### **Report Records Disposal**

- Select the appropriate record you want to certify as disposed
- 'Records Disposal' area will display at the bottom of the Record Series screen
- • The year and method for disposal are listed under the 'Disposal Information' area.

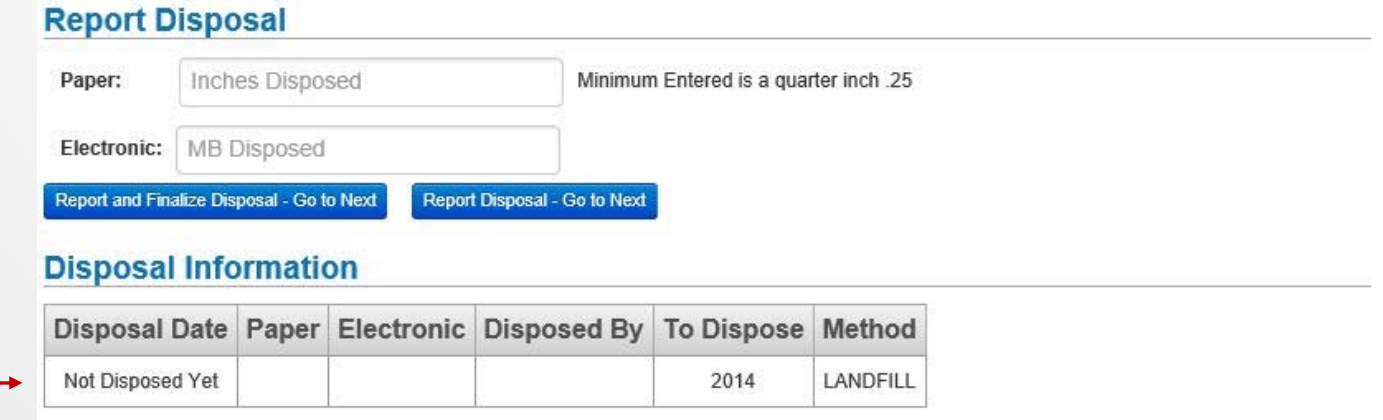

- Enter the volume disposed for the record series for appropriate media
	- Can enter Paper and Electronic
- Click 'Report and Finalize Disposal Go to Next' if you're done disposing of the record series for the year
- Click 'Report Disposal Go to Next' if you plan to dispose of additional records in this series for the year
- Continue through records until all records disposals have been documented
- Records from the General Records Retention Schedule will be integrated with your department/division specific records

#### **Records Disposal – Regions/Districts**

District/Regional offices who all have to certify the same record series will record their disposal differently

- $\bullet$  District/Regional coordinators will click 'Report Disposal – Go to Next'
- $\bullet$  Overall coordinator will click 'Report and Finalize Disposal – Go to Next' when all district or regional offices have completed their disposal

#### **Records Disposal - State Archives**

- No longer have the Certification of Record Disposal to send with records transferred to the State Archives
- Still need to contact the State Archives to transfer records with Historical value

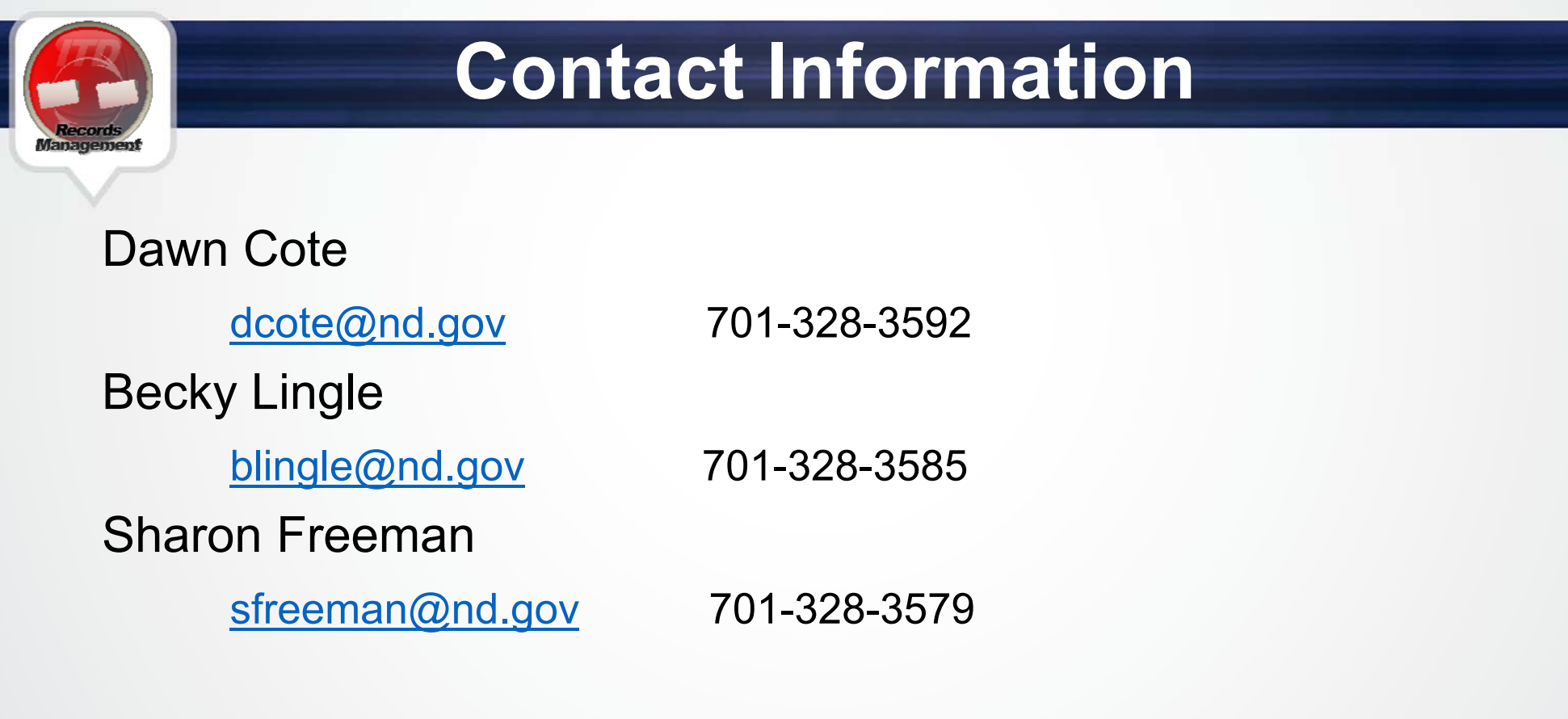

Service Desk701-328-4470 or 877-328-4470

https://www.nd.gov/itd/onlineincident/createincident.aspx

# THANK YOU

Visit us at www.ND.gov/ITD